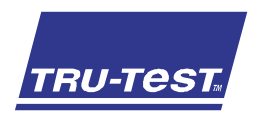

FN

#### **QUICKSTART GUIDE** S<sub>3</sub> Indicator

This guide provides basic instructions for setting up and using the S3 indicator. For more information, visit [www.tru-test.com](https://livestock.tru-test.com/en)

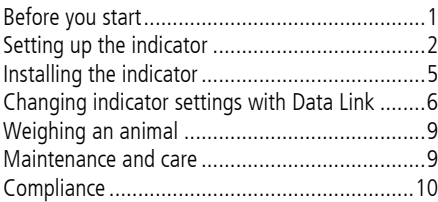

# <span id="page-0-0"></span>Before you start

Check that you have all of these items. If anything is missing, contact your supplier.

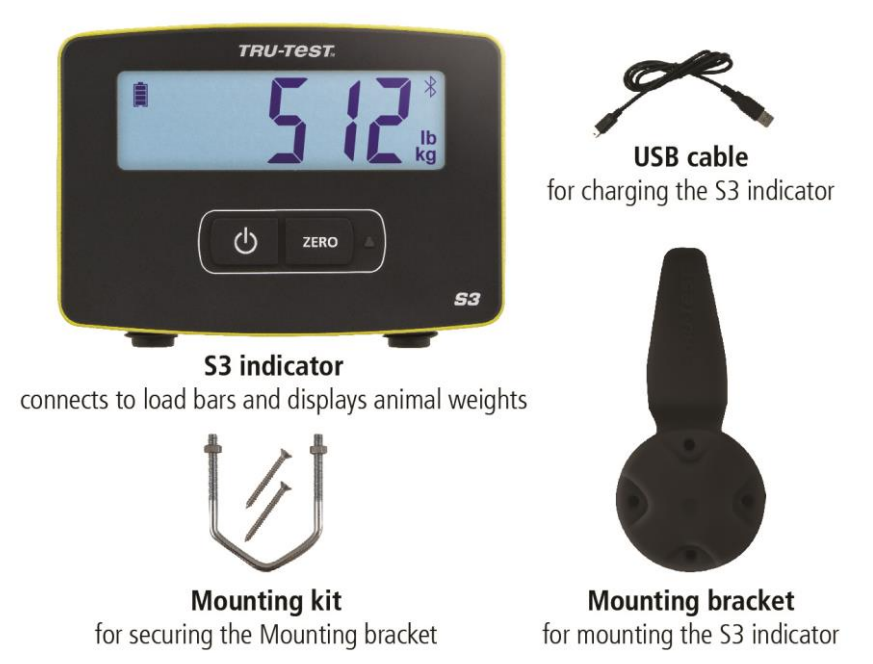

# <span id="page-1-0"></span>2 Setting up the indicator

It is recommended that you set up the indicator at home before you begin weighing animals.

#### Charging the battery

EN

Fully charge the indicator overnight by plugging it into a computer or charging it with a USB power adaptor, such as supplied with most mobile phones.

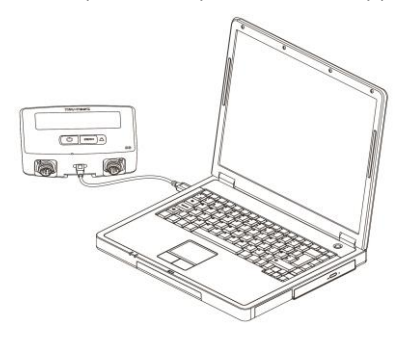

#### Setting unit weights

When you first power up the indicator, you will need to select whether you will be weighing in kg or lb before you can begin weighing.

- 1. Press  $\left( \frac{\text{zero}}{\text{two}} \right)$  to choose between the flashing kg or lb units.
- 2. Press  $\left\lfloor \frac{d}{d} \right\rfloor$  to select the flashing units you will use.

The units you select will remain selected even after you power the indicator off and

on again. If you need to change the units, hold down  $\left( \frac{z \cdot R}{z \cdot R} \right)$  for 3 seconds to swap between kg or lb.

The indicator is now ready to be installed.

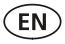

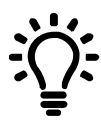

Record weigh sessions and change the indicator settings (such as units or Resolution) from your phone using the MiHub Data Link app, or from your Windows\* computer, using Data Link for PC. Then, track your animals' weights and average daily gains towards your targets, using MiHub Livestock Management.

#### MiHub Data Link for mobile

The MiHub Data Link mobile app is the easiest way to record weights and change the settings of the S3 indicator. You can weigh animals individually or in groups. Afterwards, weigh session data will be available in MiHub Livestock where you can monitor your animals' weights and average daily gains, and forecast their growth to ensure you meet your weight targets.

Download the app from the App Store\* or Google Play\*:

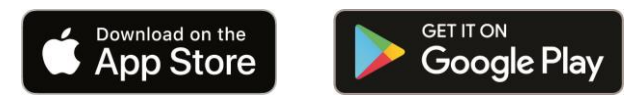

Supported devices:

- iPhone\* (iOS 9 and above)
- iPad\* (iOS 9 and above)
- Android\* smartphone (Android 4.4 and above)

To connect your mobile device to the S3 indicator:

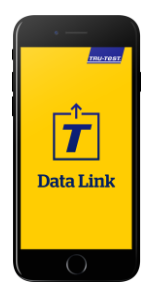

- 1. Open MiHub Data Link, and at the prompt create a MiHub Livestock account.
- 2. Choose the S3 indicator from the list of devices that appear.
- 3. Connect to the S3 indicator to record weights or to change settings.

Learn more about MiHub Data Link at [livestocksupport.mihub.tru-test.com](http://livestocksupport.mihub.tru-test.com/)

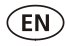

#### Data Link for PC

Data Link for PC enables you to connect your Windows computer to the S3 indicator to change settings on the indicator, record weights and upload your sessions to MiHub Livestock.

Download the Data Link for PC software from [tru-test.com](https://livestock.tru-test.com/en/applications/datalink)

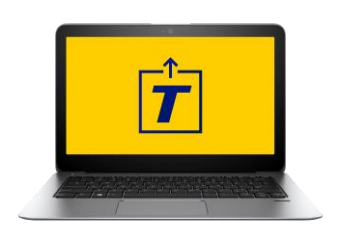

- 1. Open Data Link for PC on your Windows computer.
- 2. Plug the indicator into your computer with the USB cable supplied.
- 3. Wait for the indicator to connect to record weights or to change settings.

Learn more about Data Link for PC at [livestocksupport.mihub.tru-test.com](http://livestocksupport.mihub.tru-test.com/)

#### MiHub Livestock

If you have recorded your weights using Data Link you can view your data online, anywhere, with MiHub Livestock Management.

MiHub Livestock helps you to track your animals' weights and average daily gains, and forecast their growth, to ensure you meet your weight targets.

You can monitor your animals in groups and act early if they fall behind target, or if you record visual ID's you can individually track and identify top performers and slow growing stock.

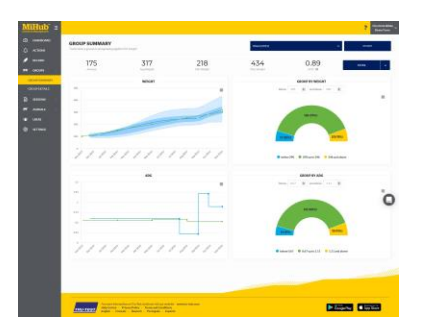

- 1. Visit [mihub.tru-test.com](https://livestock.mihub.tru-test.com/app/#/login) to create an account or log in.
- 2. Add animals to a group to track their weights and average daily gains towards your target weights.

Learn more about MiHub Livestock at [livestocksupport.mihub.tru-test.com](http://livestocksupport.mihub.tru-test.com/)

# <span id="page-4-0"></span>3 Installing the indicator

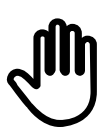

Ensure the indicator is fully charged before use.

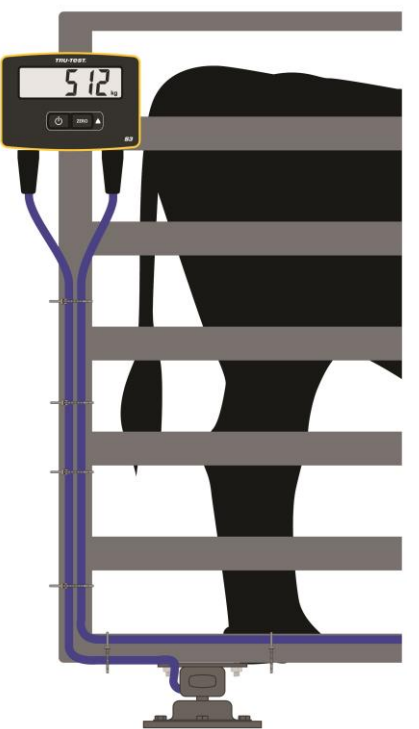

- 1. Mount the indicator onto a post or crush/chute using the mounting bracket and mounting kit.
- 2. Plug the load bar cables into the indicator, and secure the cables with cable ties.
- 3. Power on the indicator.

To install the load bars, refer to the manual that shipped with your load bars.

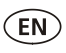

# 4

### <span id="page-5-0"></span>Changing indicator settings with Data Link

You may want to change the indicator settings depending on your weighing scenario. MiHub Data Link for mobile makes this a quick and simple process on your mobile device. Alternatively, launch Data Link for PC on your Windows\* computer.

#### Selecting non-Tru-Test load bars

The S3 indicator is pre-calibrated to work with leading non-Tru-Test load bars.

- 1. Plug your load bars into the indicator.
- 2. Connect to the indicator using Data Link on your mobile device or Windows\* computer.
- 3. Select  $\bullet$  to open Settings, and go to the Load bar type menu.
- 4. Select your load bars from the list that appears.

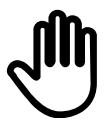

If your load bars are not on the list, you need to perform a span calibration.

#### Span calibration

If your load bars are not available for selection on Data Link, you will need to perform a span calibration to ensure that your animals are weighed correctly.

- 1. Connect to the indicator using Data Link on your mobile device or Windows\* computer.
- 2. Select to open Settings, and choose Span calibration.
- 3. Follow the steps to complete the span calibration.

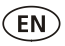

#### Auto power down

By default, the indicator will power down after 15 minutes of inactivity, unless it is plugged in and charging.

- On Indicator powers down after 15 minutes of inactivity
- Off Indicator remains powered on until battery runs out, or it is powered off manually

The default Auto power down setting is On.

#### Auto zero

Auto zero promotes rapid weighing between animals, and removes the need to press the Zero button after each animal has been weighed.

On Rapid weighing between animals is enabled

Off Press zero after each animal is weighed

The default Auto zero setting is On.

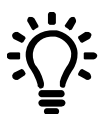

You may want to remove Auto zero if you are weighing grain or produce that takes time to come to full weight on the load bars.

EN

#### Resolution

The resolution is the number of kg (or lb) the scale will increment by as weight is added.

For example, if the animal weighs under 200 kg (or under 500 lb), the weight will be displayed in the nearest 0.5kg (or 1 lb). If the animal weighs between 200-500 kg (or 500-1000 lb), the weight will be shown in the nearest 1 kg (or 2 lb). The default resolutions are listed below; however, you can change the minimum weighing resolution.

Changing the resolution may cause the scale to take longer to stabilise on a weight. Small resolutions on large weights may not stabilise. Ensure that you have set the correct resolution for your weighing environment.

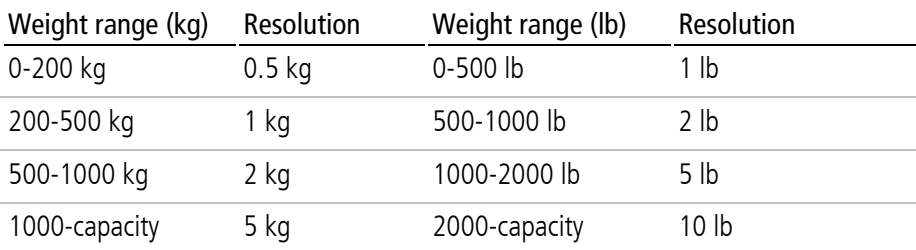

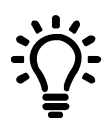

Learn more about the S3 indicator settings at [livestocksupport.mihub.tru-test.com](http://livestocksupport.mihub.tru-test.com/)

# <span id="page-8-0"></span>5 Weighing an animal

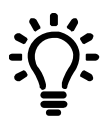

Check that the indicator is zeroed before you begin weighing. If not, press ZERO on the indicator.

If you are using Data Link to record weights, open the app on your mobile device or PC and connect to the indicator.

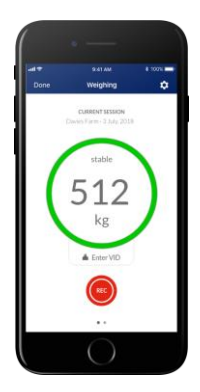

- 1. Start a new session and name it.
- 2. Move the animal onto the platform.
- 3. When the weight has stabilised, press  $\bigcirc$  to record the weight.
- 4. When the weight is recorded, move the animal off the platform and wait for the weight to return to zero.

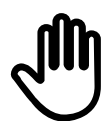

If the indicator is not displaying 0 kg (0 lb) between animals or there are problems with inaccurate or unstable weights, make sure that the bars are firmly secured to the concrete floor and free from stones or dirt, and that the load bars are properly connected to the indicator.

# <span id="page-8-1"></span>6 Maintenance and care

- Do not leave the indicator or indicator connectors immersed in water.
- Remove dust and moisture from the plugs using methylated spirits, ethyl alcohol, or a suitable electrical contact cleaner. Stronger spirits must not be used, as they may react with the plastic.

EN

#### Europe - Instructions for disposal of product

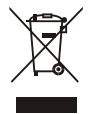

This symbol on the product or its packaging indicates that this product (and its battery) must not be disposed of with other waste. Instead, it is your responsibility to dispose of your waste equipment by handing it over to a designated collection point for the recycling of waste electrical and electronic equipment. The separate collection and recycling of your waste equipment at the time of disposal will help conserve natural resources and ensure that it is recycled in a manner that protects human health and the environment. For more information about where you can drop off your waste equipment for recycling, please contact your local city recycling office or the dealer from whom you purchased the product.

This product has a lithium-ion ( IFpR20/71, 4.8 Wh) rechargeable battery. For instructions on how to dismantle this product for recycling, email [contact@trutest.co.nz](mailto:contact@trutest.co.nz)

# <span id="page-9-0"></span>**Compliance**

#### FCC notice

This device complies with part 15 of the FCC Rules. Operation is subject to the following two conditions: (1) This device may not cause harmful interference, and (2) this device must accept any interference received, including interference that may cause undesired operation.

This equipment has been tested and found to comply with the limits for a Class B digital device, pursuant to part 15 of the FCC Rules. These limits are designed to provide reasonable protection against harmful interference in a residential installation.

This equipment generates, uses and can radiate radio frequency energy and, if not installed and used in accordance with the instructions, may cause harmful interference to radio communications. However, there is no guarantee that interference will not occur in a particular installation. If this equipment does cause harmful interference to radio or television reception, which can be determined by turning the equipment off and on, the user is encouraged to try to correct the interference by one or more of the following measures:

- Reorient or relocate the receiving antenna.
- Increase the separation between the equipment and receiver.
- Connect the equipment into an outlet on a circuit different from that to which the receiver is connected.
- Consult the dealer or an experienced radio/ TV technician for help.
- Any changes or modifications not expressly approved by Datamars could void the user's authority to operate the equipment

#### Responsible party in the USA

This product is supplied by: Datamars Inc 528 Grant Road Mineral Wells Texas 76067 UNITED STATES Toll free: 800 874 8494

#### Industry Canada notice

This device complies with Industry Canada licence-exempt RSS standard(s). Operation is subject to the following two conditions:

(1) this device may not cause interference, and

(2) this device must accept any interference, including interference that may cause undesired operation of the device.

#### EU declaration of conformity

Datamars Limited hereby declares that the S3 indicator is in compliance with the essential requirements and other  $\epsilon$ relevant provisions of Directives 2014/31/EU, 2014/53/EU and 2011/65/EU. The declaration of conformity may be consulted at [livestock.tru-test.com/en/compliance](https://livestock.tru-test.com/en/compliance)

The *Bluetooth*® word mark and logos are registered trademarks owned by Bluetooth SIG, Inc. and any use of such marks by Datamars SA and its subsidiaries is under license. Other trademarks and trade names are those of their respective holders.

All trademarks with an \* are neither owned by nor licensed to Datamars SA and belong to their respective owners.

### **GUÍA DE INICIA RÁPIDO Indicador S3**

**ES** 

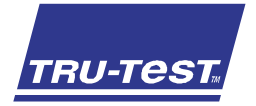

Esta guía ofrece instrucciones básicas para configurar y usar el indicador S3. Para mayor información, visite [www.tru-test.com](https://livestock.tru-test.com/en)

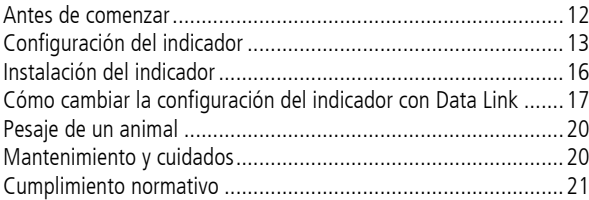

# <span id="page-11-0"></span>Antes de comenzar

Revise que cuente con todos estos artículos. Si falta algo, póngase en contacto con su proveedor.

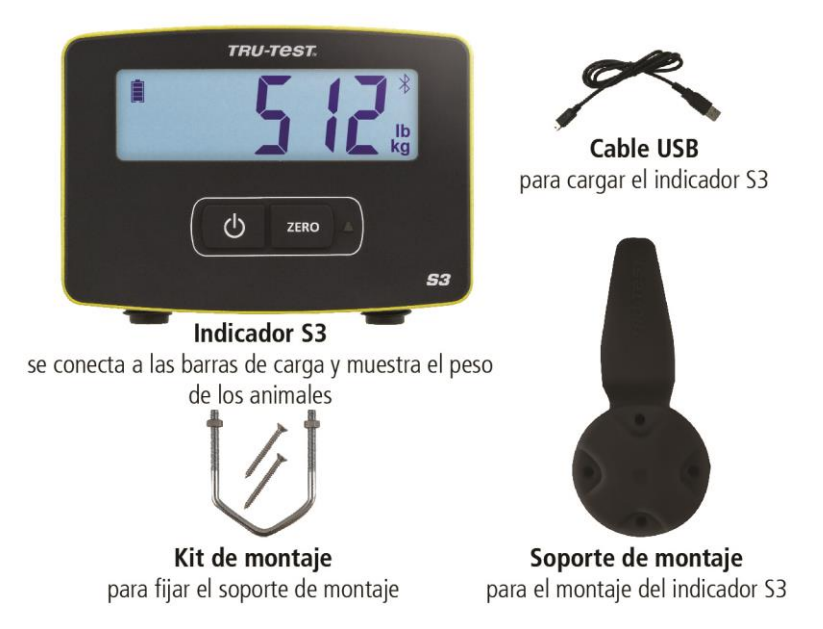

# <span id="page-12-0"></span>2 Configuración del indicador

Se recomienda configurar el indicador en casa antes de comenzar a pesar los animales.

#### Cómo cargar la batería

Cargue completamente la batería del indicador durante la noche enchufándolo a una PC o a un adaptador de corriente USB, como el que viene con la mayoría de los teléfonos celulares.

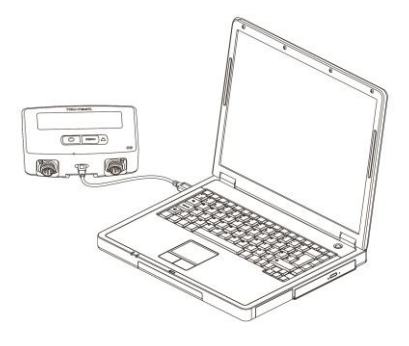

#### Configuración de las unidades de peso

Cuando encienda el indicador por primera vez, debe seleccionar si desea usar kilogramos o libras como unidad de peso, antes de poder empezar con el pesaje.

1. Pulse  $\left\lfloor \frac{\text{zero}}{\text{para selectionar entre kg o lb.}} \right\rfloor$ 

2. Pulse  $\left(\begin{array}{c} \bigcup \end{array}\right)$  para seleccionar la unidad que parpadea que desea usar.

La unidad que elija permanecerá seleccionada incluso cuando apague el indicador. Si

desea cambiar la unidad de peso, mantenga pulsado  $\begin{pmatrix} \n\text{zero} \\
\text{non} \\
\text{non} \\
\text{non} \\
\text{non} \\
\text{non} \\
\text{non} \\
\text{non} \\
\text{non} \\
\text{non} \\
\text{non} \\
\text{non} \\
\text{non} \\
\text{non} \\
\text{non} \\
\text{non} \\
\text{non} \\
\text{non} \\
\text{non} \\
\text{non} \\
\text{non} \\
\text{non} \\
\text{non} \\
\text{non} \\
\text{non} \\
\text{non} \\
\text{non} \\$ cambiar entre kg o lb.

El indicador ya está listo para su instalación.

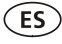

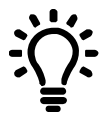

Registre las sesiones de pesaje y cambie la configuración del indicador (como las unidades o Resolución) desde su teléfono usando la aplicación MiHub Data Link, o desde su PC con Windows\* usando Data Link para PC. Entonces, usando MiHub Livestock Management, podrá seguir los pesos de sus animales y las ganancias promedio diarias hasta llegar a sus objetivos.

#### MiHub Data Link para dispositivos móviles

La aplicación MiHub Data Link para dispositivos móviles es la manera más sencilla de registrar pesos y cambiar la configuración del indicador S3. Puede pesar animales de manera individual o en grupos. Luego, los datos de las sesiones de pesaje estarán disponibles en MiHub Livestock, donde podrá monitorear los pesos de los animales y las ganancias promedio diarias y estimar su crecimiento para garantizar que cumplirá sus objetivos de peso.

Descargue la aplicación desde el App Store\* o Google Play Store\*:

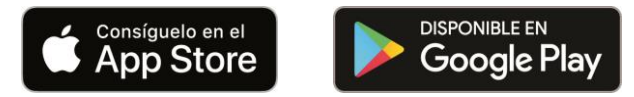

Dispositivos compatibles:

- iPhone\* (iOS 9 y superior)
- iPad\* (iOS 9 y superior)
- Android\* Smartphone (Android 4.4 y superior)

Para conectar su dispositivo móvil al indicador S3:

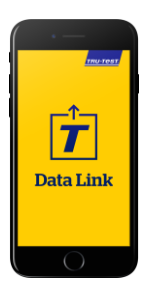

- 1. Abra MiHub Data Link y, cuando se lo solicite, cree una cuenta de MiHub Livestock.
- 2. Seleccione el indicador S3 de la lista de dispositivos que aparece.
- 3. Conecte el indicador S3 para registrar los pesos o cambiar la configuración.

Conozca cómo funciona MiHub Data Link en [livestocksupport.mihub.tru-test.com](http://livestocksupport.mihub.tru-test.com/)

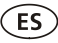

#### Data Link para PC

Data Link para PC le permite conectar su computadora Windows al indicador S3 para cambiar la configuración del indicador, registrar pesos y cargar sus sesiones a MiHub Livestock.

Descargue Data Link para PC desde [tru-test.com](https://livestock.tru-test.com/en/applications/datalink)

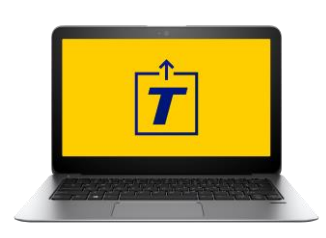

- 1. Abra Data Link para PC en su computadora **Windows**
- 2. Conecte el indicador a su PC usando el cable USB que viene incluido.
- 3. Conecte el indicador para registrar los pesos o cambiar la configuración.

Descubra más acerca de Data Link para PC en [livestocksupport.mihub.tru-test.com](http://livestocksupport.mihub.tru-test.com/)

#### MiHub Livestock

Si ha registrado los pesos usando Data Link, puede ver los datos en línea donde sea que esté con MiHub Livestock Management.

MiHub Livestock le ayuda a monitorear los pesos de los animales y las ganancias promedio diarias, y estimar su crecimiento para garantizar que cumplirá sus objetivos de peso. Puede monitorear a sus animales en grupos y actuar con suficiente tiempo en caso de que su desempeño no sea suficiente para alcanzar los objetivos de peso; también puede registrar ID visuales para seguir e identificar de manera individual a los animales con el mejor y el peor desempeño.

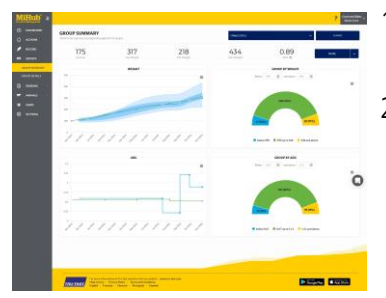

- 1. Visite [mihub.tru-test.com](https://livestock.mihub.tru-test.com/app/#/login) para crear una cuenta o iniciar una sesión.
- 2. Agregue animales a un grupo para registrar sus pesos y ganancias promedio diarias hasta sus objetivos de peso.

Descubra más acerca de MiHub Livestock en [livestocksupport.mihub.tru-test.com](http://livestocksupport.mihub.tru-test.com/)

# <span id="page-15-0"></span>3 Instalación del indicador

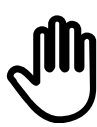

 $\widehat{ES}$ 

Asegúrese de que el indicador está completamente cargado antes de usarlo.

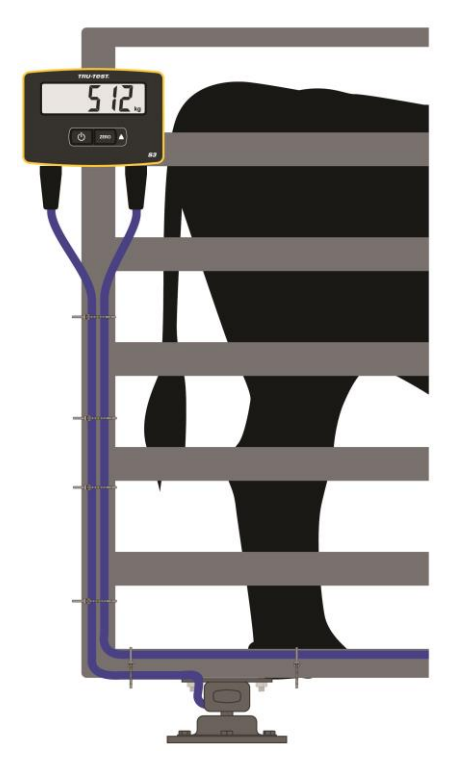

- 1. Fije el indicador a un poste o a un brete o cajón, usando el kit y el soporte de montaje.
- 2. Enchufe los cables de la barra de carga al indicador, y fíjelo con amarres.
- 3. Encienda el indicador.

Para instalar las barras de carga, revise el manual que vino con las barras de carga.

### <span id="page-16-0"></span>Cómo cambiar la configuración del indicador con Data Link

Tal vez desee cambiar la configuración del indicador dependiendo de las circunstancias de pesaje.

MiHub Data Link para dispositivos móviles hace que este proceso sea muy sencillo y rápido desde su dispositivo portátil. De forma alternativa, puede abrir Data Link para PC en su computadora Windows\*.

#### Selección de barras de carga que no sean de Tru-Test

El indicador S3 viene precalibrado para funcionar con las principales barras de carga que no son de la marca Tru-Test.

- 1. Conecte sus barras de carga al indicador.
- 2. Conecte al indicador usando Data Link en su dispositivo móvil o computadora Windows\*.
- 3. Seleccione **100** para abrir Configuración, y elija el el menú de Tipo de barra de carga.
- 4. Elija sus barras de carga de la lista.

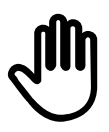

4

Si sus barras no aparecen en la lista, tendrá que realizar la calibración span.

FS

#### **ES**

#### Calibración span

Si sus barras de carga no están disponibles en el menú de Data Link, tendrá que realizar una calibración span para garantizar que el pesaje de los animales sea correcto.

- 1. Conecte al indicador usando Data Link en su dispositivo móvil o computadora Windows\*.
- 2. Seleccione **Para abrir Configuración, y elija Calibración span.**
- 3. Siga los pasos siguientes para completar la calibración span.

#### Apagado automático

Por defecto, el indicador se apagará después de 15 minutos de inactividad, a menos que esté enchufado y cargándose.

Activado El indicador se apagará después de 15 minutos de inactividad

Desactivado El indicador permanece encendido hasta que la batería se agote o se apague de manera manual

La opción predeterminada para Apagado automático es "Activado".

#### Cero automático

La opción Cero automático acelera el pesaje entre animales y elimina la necesidad de pulsar el botón de Cero luego de pesar un animal.

Activado El pesaje rápido entre animales está activado

Desactivado Deberá pulsar Cero después de pesar un animal

La opción predeterminada para Cero automático es "Activado".

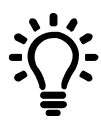

Es posible que desee desactivar la opción de Cero automático si pesa granos o cualquier otro producto agrícola que toma bastante tiempo en estabilizar completamente su peso en la barra de cargas.

#### Resolución

La resolución es el valor de incremento de peso en kg (o libras) que usará la báscula al agregar peso.

Por ejemplo, si el animal pesa menos de 200 kg, el peso se mostrará hasta el medio kilo (0,5 kg) más cercano. Si el animal pesa entre 200-500 kg, el peso se mostrará hasta el kilo (1 kg) más cercano. Las resoluciones predeterminadas se muestran a continuación; sin embargo, puede cambiar la resolución mínima de pesaje.

Al cambiar la resolución es posible que la báscula tome mayor tiempo en estabilizar el peso.

Puede que haya problemas de estabilización si usa resoluciones pequeñas con pesos altos. Asegúrese de que haya elegido la resolución correcta según sus circunstancias de pesaje.

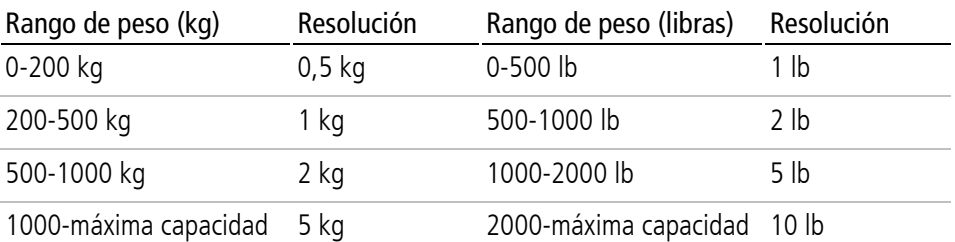

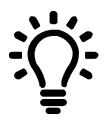

Conozca más sombre la configuración del indicador S3 en

[livestocksupport.mihub.tru-test.com](http://livestocksupport.mihub.tru-test.com/)

## <span id="page-19-0"></span>5 Pesaje de un animal

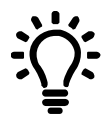

**ES** 

Revise que el indicador esté puesto a cero antes de comenzar a pesar. En caso  $\overline{\text{contrasto}}$ , pulse $\boxed{\text{zero}}$ en el indicador.

Si está usando Data Link para registrar pesos, abra la aplicación en su dispositivo móvil o en su PC y conecte al indicador.

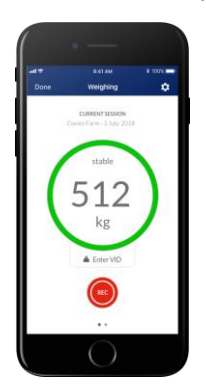

- 1. Inicie una sesión nueva y nómbrela.
- 2. Suba el animal sobre la plataforma.
- 3. Cuando el peso se haya estabilizado, pulse para registrar el peso.
- 4. Después del registro, mueva al animal de la plataforma y espere a que el peso regrese a cero.

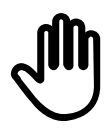

Si el indicador no muestra 0 kg (0 libras) entre animales o hay problemas de precisión o pesos inestables, asegúrese de que las barras estén aseguradas con firmeza al piso de concreto y que estén libres de sedimentos o depósitos; además, revise que la conexión al indicador sea correcta.

# <span id="page-19-1"></span>6 Mantenimiento y cuidados

- No deje el indicador o los conectores del indicador sumergidos en agua.
- Quite cualquier residuo y la humedad de los tapones utilizando alcohol desnaturalizado, alcohol etílico u otro detergente apropiado para contactos eléctricos. No deben usarse limpiadores más fuertes puesto que pueden reaccionar con el plástico.

#### Europa - Instrucciones para la eliminación del producto

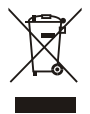

Este símbolo en el producto o en el embalaje indica que no se puede desechar el producto (y su batería) junto con los residuos domésticos. Es responsabilidad del usuario desechar el aparato entregándolo en un punto destinado al reciclaje de residuos de aparatos eléctricos y electrónicos. La recolección y el reciclaje por separado de sus residuos en el momento en el que Ud. se deshace de los mismos ayudarán a preservar los recursos naturales y a garantizar que el reciclaje se realice de modo inocuo para la salud de las personas y el medio ambiente. Si desea obtener mayor información sobre los puntos de reciclaje de residuos de aparatos, póngase en contacto con las autoridades locales de su ciudad, el servicio de eliminación de residuos domésticos o la tienda donde adquirió el producto.

Este producto usa una batería recargable de ión de litio (IFpR20/71, 4,8 Wh).

Si desea recibir instrucciones para desarmar este producto para su reciclado, escríbanos a [contact@trutest.co.nz](mailto:contact@trutest.co.nz)

### <span id="page-20-0"></span>Cumplimiento normativo

#### Aviso de la FCC

Este dispositivo cumple con la sección 15 de las Normas de la FCC. Su operación está sujeta a las dos condiciones siguientes: (1) Este dispositivo no debe ocasionar interferencias dañinas, y (2) este dispositivo debe aceptar cualquier interferencia recibida, incluyendo aquellas que puedan causar un funcionamiento no deseado.

Este equipo ha sido evaluado y se ha comprobado que cumple con los límites de un dispositivo digital de Clase B, según la sección 15 de las Normas de la FCC. Dichos límites fueron diseñados para ofrecer protección razonable contra interferencias dañinas en instalaciones residenciales.

Este equipo genera, usa y puede emitir energías de radiofrecuencias y, si no se instala y usa de acuerdo a las instrucciones, puede ocasionar interferencias perjudiciales a las comunicaciones de radio. Sin embargo, no existe garantía de que no ocurrirán interferencias en una instalación en particular. Si este equipo causa interferencias perjudiciales a la recepción de radio y televisión, que puede determinarse encendiendo y apagándolo, le recomendamos al usuario que intente corregir la interferencia tomando una o más de las siguientes medidas:

- Reoriente o reubique la antena receptora.

- Aumente la separación entre el equipo y el receptor.
- Conecte el equipo a un tomacorriente en un circuito distinto al que está conectado el receptor.
- Consulte con el proveedor o con un técnico experimentado de radio/TV.

- Cualquier cambio o modificación que no cuente con aprobación expresa de Datamars podría anular la autoridad del usuario de operar el equipo.

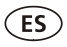

#### Parte responsable en EE. UU.

Este producto está distribuido por: Datamars Inc 528 Grant Road Mineral Wells Texas 76067 Estados Unidos Teléfono gratuito: 800 874 8494

#### Aviso de Industry Canada

Este dispositivo cumple con los estándares RSS sin licencia de Industry Canada. Su operación está sujeta a las dos condiciones siguientes:

(1) Este dispositivo no debe ocasionar interferencias, y

(2) Este dispositivo debe aceptar cualquier interferencia recibida, incluyendo aquellas que puedan causar un funcionamiento no deseado.

#### Declaración de conformidad de la UE

Datamars Limited declara por la presente que el indicador S3 cumple con los requisitos esenciales y otras disposiciones pertinentes de las Directivas 2014/31/EU, 2014/53/EU y 2011/65/EU. La declaración de conformidad puede consultarse en [livestock.tru-test.com/en/compliance](https://livestock.tru-test.com/en/compliance)

La marca *Bluetooth*® y sus logotipos son marcas registradas de Bluetooth SIG, Inc. y el uso por parte de Datamars SA o cualquiera de sus dependencias se hace bajo licencia. Las otras marcas y nombres comerciales pertenecen a sus respectivos propietarios.

Todas las marcas registradas con un \* no son propiedad de Datamars SA ni se cuenta con una licencia, y pertenecen a sus respectivos dueños.

### **GUIA DE INÍCIO RÁPIDO DO** Indicador S3

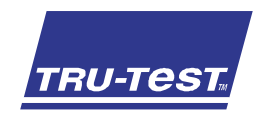

Este guia proporciona instruções básicas para configurar e usar o seu indicador S3. Para mais informações, visite a [www.tru-test.com](https://livestock.tru-test.com/en)

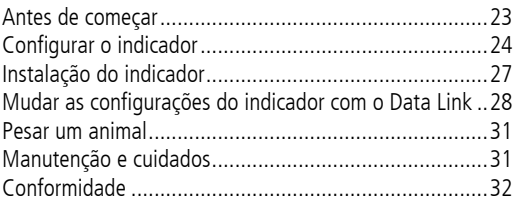

# <span id="page-22-0"></span>Antes de começar

Verifique que haja todos os seguintes itens. Se algo estiver faltando, contate o seu fornecedor.

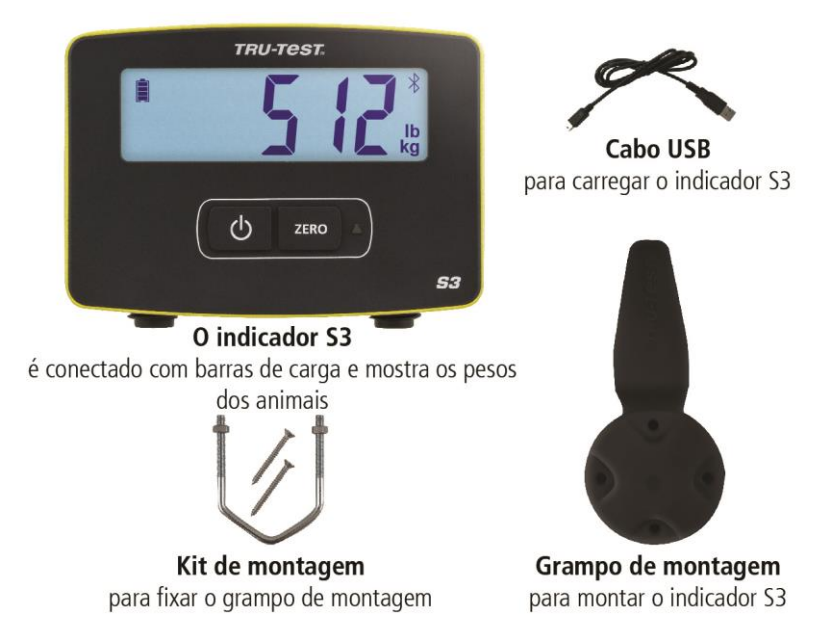

# <span id="page-23-0"></span>Configurar o indicador

Recomenda-se configurar o indicador em casa antes de começar a pesar animais.

#### Carregar a bateria

PT

Carregue o indicador completamente durante a noite, conectando-o com um computador ou carregando-o com um adaptador de alimentação USB fornecido com a maioria de celulares.

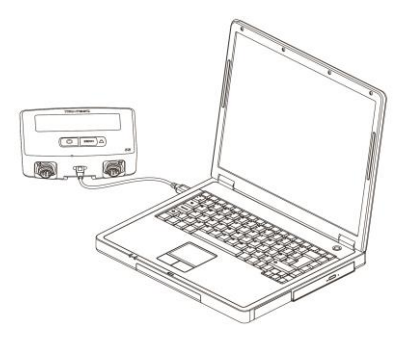

#### Ajuste das unidades de peso

Na primeira vez que você ligar o indicador você terá de selecionar se você quer pesar em kg ou lb antes de começar com a pesagem.

- 1. Pressione  $\begin{bmatrix} \mathsf{zero} \\ \mathsf{para} \end{bmatrix}$  para selecionar as unidades kg ou lb piscantes.
- 2. Pressione  $\left( \bigcup_{n=1}^{\infty} \right)$  para selecionar a unidade piscante que você deseja usar.

ZERO

A unidade selecionada vai ficar selecionada mesmo quando você desligar e ligar

novamente o indicador. Se for necessário mudar a unidade, mantenha premido por 3 segundos e mude para kg ou lb.

Agora, o indicador está pronto para a instalação.

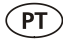

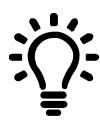

Registre sessões de pesagem e mude as configurações do indicador (como as unidades ou a resolução) através do seu celular, usando o app MiHub Data Link ou através do seu computador Windows\* usando o Data Link para PC. A seguir, compare os pesos dos seus animais e os ganhos médios diários com os seus objetivos, usando o MiHub Livestock Management.

#### MiHub Data Link para celular

O app móvel MiHub Data Link é a maneira mais fácil de registrar pesos e mudar a configuração do indicador S3. Você pode pesar animais individuais ou grupos de animais. A seguir, os dados da sessão de pesagem vão estar disponíveis no MiHub Livestock, onde você pode monitorar os pesos dos seus animais e os seus ganhos médios diários e prognosticar o seu crescimento para assegurar que alcancem os seus pesos-alvo.

Baixe o aplicativo na App Store\* ou Google Play\*:

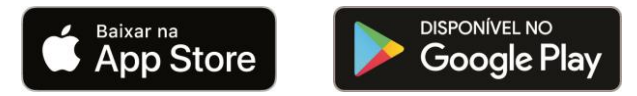

Dispositivos suportados:

- iPhone\* (iOS 9 e mais recente)
- iPad\* (iOS 9 e mais recente)
- Android\* smartphone (Android 4.4 e mais recente)

Para conectar o seu dispositivo móvel com o indicador S3:

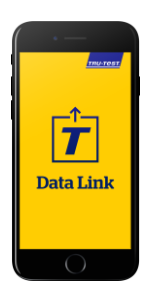

- 1. Abra o MiHub Data Link e crie uma conta MiHub Livestock.
- 2. Selecione o indicador S3 da lista dos dispositivos que aparece.
- 3. Conecte o indicador S3 para registrar pesos ou mudar os ajustes.

Aprenda mais sobre o MiHub Data Link na [livestocksupport.mihub.tru-test.com](http://livestocksupport.mihub.tru-test.com/)

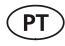

#### Data Link para PC

O Data Link para PC permite conectar o seu computador Windows diretamente com o indicador S3 para mudar a configuração do indicador, registrar pesos e carregar as suas sessões ao MiHub Livestock.

Baixe o software Data Link para PC da [tru-test.com](https://livestock.tru-test.com/en/applications/datalink)

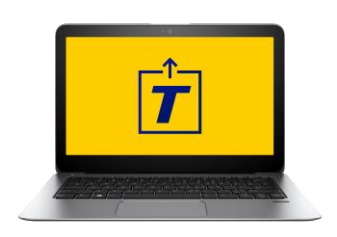

- 1. Abra o Data Link para PC no seu computador Windows.
- 2. Conecte o indicador ao seu computador, usando o cabo USB fornecido.
- 3. Aguarde a conexão do seu indicador para registrar pesos ou mudar a configuração.

Aprenda mais sobre o Data Link para PC na [livestocksupport.mihub.tru-test.com](http://livestocksupport.mihub.tru-test.com/)

#### MiHub Livestock

Se você tiver registrado pesos usando o Data Link, você poderá consultar os seus dados online com o MiHub Livestock Management, em qualquer lugar.

O MiHub Livestock ajuda a rastrear os pesos dos seus animais e os seus ganhos médios diários e a prognosticar o seu crescimento para assegurar que alcancem os seus pesos-alvo.

Você pode monitorar os seus animais em grupos e agir livremente se eles não alcançarem o objetivo ou, se você registrar as suas IDs visuais, você pode rastrear animais individuais e identificar os animais com o melhor desempenho e os animais que crescem lentamente.

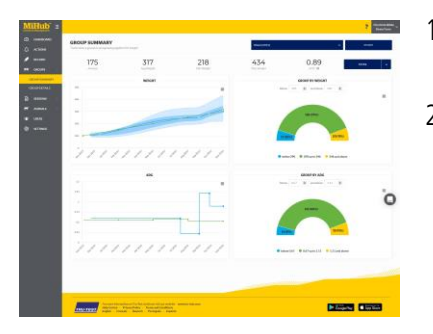

- 1. Visite a [mihub.tru-test.com](https://livestock.mihub.tru-test.com/app/#/login) para criar uma conta ou fazer login.
- 2. Adicione animais a um grupo para comparar os seus pesos e ganhos médios diários com os seus pesos-alvo.

Aprenda mais sobre o MiHub Livestock na [livestocksupport.mihub.tru-test.com](http://livestocksupport.mihub.tru-test.com/)

## <span id="page-26-0"></span>Instalação do indicador

Assegure-se de que o indicador seja carregado completamente antes de usá-lo.

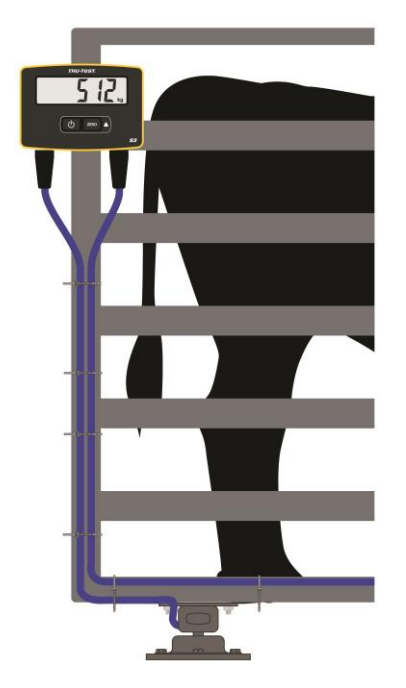

- 1. Monte o indicador em um poste ou caixa usando o grampo de montagem e o kit de montagem.
- 2. Conecte os cabos das barras de carga no indicador e fixe os cabos com braçadeiras.
- 3. Ligue o indicador.

Para instalar as barras de carga veja o manual fornecido com as suas barras de carga.

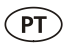

4

### <span id="page-27-0"></span>Mudar as configurações do indicador com o Data Link

Talvez você queira mudar a configuração do indicador, dependendo do seu cenário de pesagem.

Com o MiHub Data Link para celular isso é um processo rápido e simples no seu dispositivo móvel. Alternativamente, inicialize o Data Link para PC no seu computador Windows.

#### Seleção de barras de carga que não sejam da Tru-Test

O indicador S3 é pré-calibrado para funcionar com as marcas líderes de barras de carga que não são da Tru-Test.

- 1. Insira as suas barras de carga no indicador.
- 2. Conecte o indicador usando o Data Link no seu dispositivo móvel ou no seu computador Windows\*.
- 3. Selecione **contra abrir a configuração e vá ao menu de tipos de barras de** carga.
- 4. Selecione as barras de carga da lista.

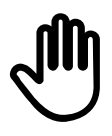

Se as suas barras de carga não estiverem na lista, será necessário fazer uma calibração span.

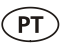

#### Calibração span

Se as suas barras de carga não puderem ser selecionadas no Data Link, será necessário efetuar uma calibração span para assegurar que os seus animais sejam pesados corretamente.

- 1. Conecte o indicador usando o Data Link no seu dispositivo móvel ou no seu computador Windows\*.
- 2. Selecione **para abrir a Configuração e selecione calibração span.**
- 3. Siga os passos para concluir a calibração span.

#### Desligamento Automático

Por padrão, o indicador desliga-se automaticamente depois de 15 minutos de inatividade, a não ser que esteja conectado e esteja sendo carregado.

Ligado O indicador desliga-se após 15 minutos de inatividade

Desligado O indicador fica ligado até a bateria esgotar ou ele for desligado à mão.

O ajuste padrão do desligamento automático é Ligado.

#### Zeragem automática

A zeragem automática permite uma pesagem rápida entre animais e remove a necessidade de premir o botão Zerar depois da pesagem de cada animal.

Ligado A pesagem rápida de vários animais é ativada

Desligado Pressione zerar depois da pesagem de cada animal

O ajuste padrão da zeragem automática é Ligado.

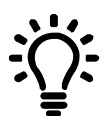

É possível que queira remover a zeragem automática se você estiver pesando cereais ou produtos cujo peso completo desenvolve-se lentamente nas barras de carga.

#### PT

#### Resolução

A resolução é o número de kg que a balança vai incrementar quando peso for adicionado.

Por exemplo, se o animal pesar menos de 200 kg, o peso será mostrado na resolução 0,5 kg mais próxima. Se o animal pesar entre 200-500 kg, o peso será mostrado na resolução 1 kg mais próxima. As resoluções padrão estão listada a seguir, mas você pode mudar a resolução mínima de pesagem.

Se a resolução for mudada é possível que a estabilização da balança dure mais tempo quando o peso for colocado.

É possível que pequenas resoluções não se estabilizem em caso de grandes pesos. Assegure-se de ter ajustado a resolução correta para os seu ambiente de pesagem.

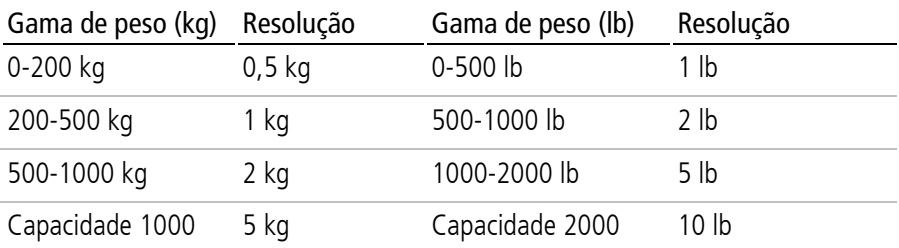

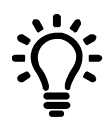

Aprenda mais sobre a configuração do indicador S3 na [livestocksupport.mihub.tru-test.com](http://livestocksupport.mihub.tru-test.com/)

## <span id="page-30-0"></span>5 Pesar um animal

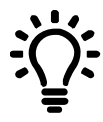

Assegure-se de zerar o indicador antes de iniciar a pesagem. Caso contrário,  $\cos \theta$   $\cos \theta$   $\cos \theta$ 

Se estiver usando o Data Link para registrar os pesos, abra o aplicativo no seu dispositivo móvel ou PC e conecte com o indicador.

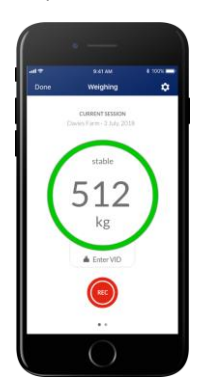

- 1. Inicie uma sessão nova e dê um nome a ela.
- 2. Coloque o animal na plataforma.
- 3. Quando o peso estiver estável, pressione **can**bara registrar o peso.
- 4. Quando o peso estiver registrado, tire o animal da plataforma e aguarde até o peso voltar a zero.

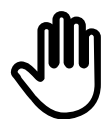

Se o indicador não mostrar 0 kg entre os animais ou se houver problemas com pesos inexatos ou instáveis, assegure-se de que as barras estejam bem fixadas no piso de concreto e que estejam livres de pedras ou sujeira e que as barras de carga estejam conectadas corretamente com o indicador.

# <span id="page-30-1"></span>6 Manutenção e cuidados

- Não deixe o indicador ou os conectores do indicador na água.
- Remova o pó e a umidade dos conectores usando álcool desnaturado, álcool etílico ou um agente de limpeza para contatos elétricos apropriado. Álcool mais forte não deve ser usado, pois ele pode reagir com o plástico.

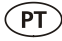

#### Europa - Instruções para a eliminação de um produto

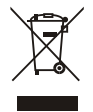

Este símbolo no produto ou na embalagem indica que o produto (e a sua bateria) não deve ser jogado no lixo doméstico. Você se responsabiliza por levar o seu equipamento usado a um posto de coleta de lixo para a reciclagem de equipamentos elétricos e eletrônicos. A coleta separada e a reciclagem do seu equipamento ajudam a conservar os recursos naturais e asseguram que seja reciclado para proteger a saúde humana e o meio-ambiente. Para informar-se onde colocar o equipamento usado para que seja reciclado, por favor contate o seu departamento de reciclagem local ou o vendedor do seu produto.

Este produto tem uma bateria de lítio íão recarregável ( IFpR20/71, 4,8 Wh). Para instruções de desmontagem do produto para a reciclagem, envie um e-mail para [contact@trutest.co.nz](mailto:contact@trutest.co.nz)

# <span id="page-31-0"></span>7 Conformidade

#### Nota FCC

Este aparelho está conforme a parte 15 das regras FCC. A operação está sujeita às duas condições seguintes: (1) este dispositivo não deve causar interferências nocivas e (2) este dispositivo deve aceitar qualquer interferência, inclusive as interferências que podem causar uma operação não desejada do dispositivo.

Este equipamento foi testado e está em conformidade com os limites para um dispositivo digital da Classe B, nos termos da parte 15 das regras FCC. Estes limites foram determinados para proporcionar uma proteção razoável contra interferências nocivas em instalações residenciais.

Este equipamento produz, usa e pode radiar energia de radiofrequência e pode causar interferências nocivas para radiocomunicações, se não for usado de acordo com as instruções. Mesmo assim, não garantimos que a interferência não ocorra em uma instalação particular. Se este equipamento causar uma interferência nociva para uma recepção de radio ou televisão, o que pode ser verificado, desligando e ligando o equipamento, recomendamos que o utilizador tente eliminar a interferência, por meio de uma ou várias das medidas seguintes:

- Re-oriente ou reloque a antena receptora.
- Aumente a distância entre o equipamento e o receptor.
- Conecte o equipamento numa saída num circuito diferente do circuito em que o receptor está conectado.
- Consulte o vendedor ou um técnico de rádio/TV experiente para ajuda.
- Qualquer mudança ou modificação não expressamente autorizada pela Datamars pode anular o direito do usuário de operar o equipamento.

#### Responsável nos EUA

Este produto é fornecido pela: Datamars Inc 528 Grant Road Mineral Wells Texas 76067 ESTADOS UNIDOS Gratuito: 800 874 8494

#### Nota Industry Canada

Este aparelho está conforme os padrões RSS de utilização isentos de licença da Industry Canada. A operação está sujeita às duas condições seguintes:

(1) este aparelho não deve causar interferências e

(2) este aparelho deve aceitar qualquer interferência, inclusive as interferências que possam levar a uma operação não desejada do aparelho.

#### Certificado de conformidade CE

Pelo presente, a Datamars Limited declara que o indicador S3 está conforme os requerimentos essenciais e outras disposições relevantes das diretivas 2014/31/UE, 2014/53/UE e 2011/65/UE. O certificado de conformidade consta em [livestock.tru-test.com/en/compliance](https://livestock.tru-test.com/en/compliance)

A marca nominativa e os logotipos *Bluetooth*® são marcas registradas da Bluetooth SIG, Inc. e qualquer uso pela Datamars e as suas subsidiárias é sob licença. Outras marcas registradas ou nomes comerciais pertencem aos titulares correspondentes.

Todas as marcas registradas com um \* não pertencem e não foram licenciadas pela Datamars SA, mas pertencem aos seus proprietários correspondentes.

### **GUIDE DE DÉMARRAGE RAPIDE** Indicateur S3

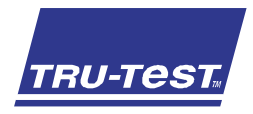

Le présent guide fournit des instructions de base pour la configuration et l'utilisation de votre indicateur S3. Pour plus d'informations, consultez [www.tru-test.com](https://livestock.tru-test.com/en)

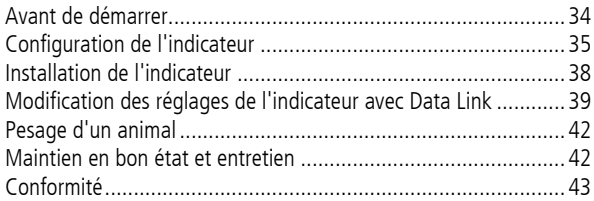

# <span id="page-33-0"></span>1 Avant de démarrer

Assurez-vous que vous avez l'ensemble des éléments suivants. Si tous les éléments ne sont pas présents, contactez votre distributeur.

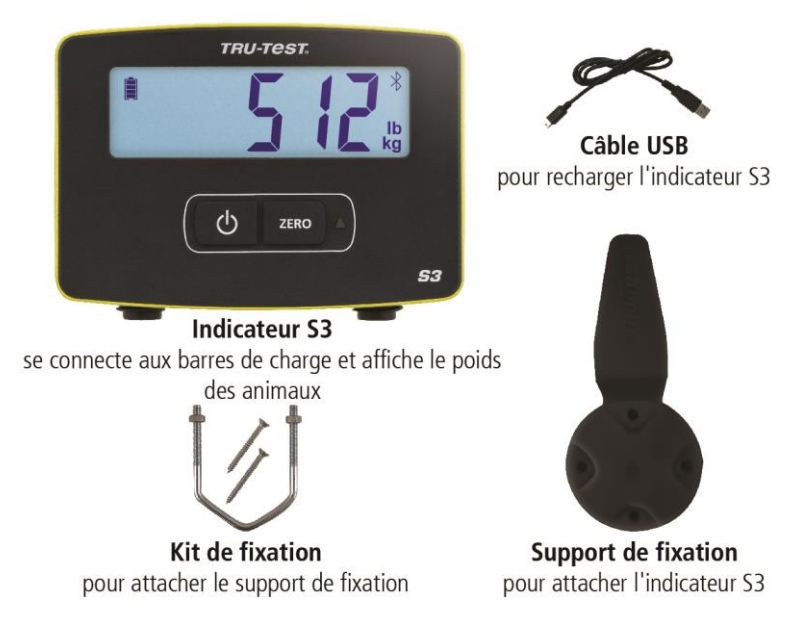

**FR** 

# <span id="page-34-0"></span>2 Configuration de l'indicateur

Nous vous recommandons de configurer l'indicateur chez vous avant de commencer à peser vos animaux.

#### Chargement de la batterie

Chargez complètement l'indicateur pendant toute une nuit en le branchant sur un ordinateur ou en utilisant un adaptateur USB, tel que celui fourni avec la plupart des téléphones portables.

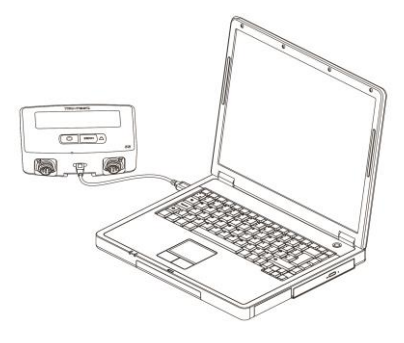

#### Réglage de l'unité de poids

La première fois que vous allumez l'indicateur, vous devez sélectionner l'unité de poids que vous souhaitez utiliser (kg ou lb) avant de pouvoir commencer à peser.

- 1. Appuyez sur  $\begin{pmatrix} \n\text{zero} \\
\text{pour choisir entre les deux unités cliquotantes (kg ou lb).\n\end{pmatrix}$
- 2. Appuyez sur  $\bigcirc$  pour sélectionner l'unité que vous souhaitez utiliser.

Cette unité restera sélectionnée quand vous éteindrez et rallumerez l'indicateur. Si vous

souhaitez changer d'unité, maintenez le bouton  $\begin{bmatrix} \mathsf{zero} \\ \mathsf{on} \end{bmatrix}$  enfoncé pendant 3 secondes pour passer de kg à lb (ou inversement).

Vous pouvez maintenant installer l'indicateur.

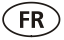

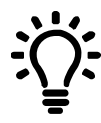

Vous pouvez enregistrer des séances de pesée et modifier les réglages de l'indicateur (tels que l'unité ou la résolution) à partir de votre appareil mobile à l'aide de l'application MiHub Data Link ou à partir de votre ordinateur Windows\* à l'aide de Data Link pour PC. Vous pouvez ensuite utiliser MiHub Livestock Management pour surveiller les poids et gains moyens quotidiens de vos animaux par rapport à vos objectifs.

#### MiHub Data Link pour les appareils mobiles

L'application MiHub Data Link pour les appareils mobiles est le moyen le plus simple d'enregistrer des poids et de modifier les réglages de l'indicateur S3. Vous pouvez peser les animaux individuellement ou par groupes. Ensuite, les données des séances de pesée seront disponibles dans MiHub Livestock, où vous pourrez surveiller les poids et gains moyens quotidiens de vos animaux et prévoir leur croissance, afin d'atteindre vos objectifs de poids.

Téléchargez l'application sur l'App Store\* ou Google Play\*:

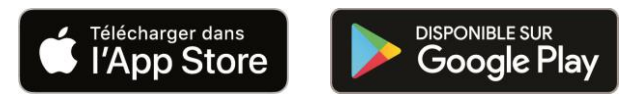

Appareils compatibles :

- iPhone\* (iOS 9 et versions ultérieures)
- iPad\* (iOS 9 et versions ultérieures)
- Smartphone Android\* (Android 4.4 et versions ultérieures)

Pour connecter votre appareil mobile à l'indicateur S3 :

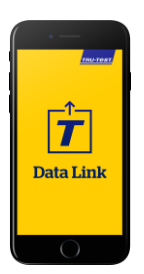

- 1. Ouvrez MiHub Data Link et créez un compte MiHub Livestock.
- 2. Choisissez l'indicateur S3 dans la liste d'appareils qui s'affiche.
- 3. Connectez-vous à l'indicateur S3 pour enregistrer des poids ou modifier les réglages.

Pour en savoir plus sur MiHub Data Link, rendez-vous sur [livestocksupport.mihub.tru-test.com](http://livestocksupport.mihub.tru-test.com/)

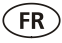

#### Data Link pour PC

Data Link pour PC vous permet de connecter votre ordinateur Windows à l'indicateur S3 afin de modifier les réglages de l'indicateur, d'enregistrer des poids et de charger vos séances sur MiHub Livestock.

Téléchargez le logiciel Data Link pour PC sur [tru-test.com](https://livestock.tru-test.com/en/applications/datalink)

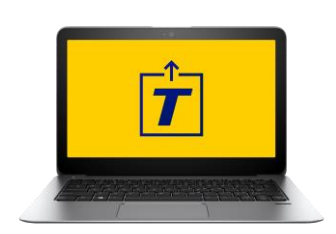

- 1. Ouvrez Data Link pour PC sur votre ordinateur **Windows**
- 2. Branchez l'indicateur sur votre ordinateur à l'aide du câble USB fourni.
- 3. Attendez que l'indicateur se connecte pour enregistrer des poids ou modifier les réglages.

Pour en savoir plus sur Data Link pour PC, rendez-vous sur [livestocksupport.mihub.tru-test.com](http://livestocksupport.mihub.tru-test.com/)

#### MiHub Livestock

Si vous avez enregistré vos poids avec Data Link, vous pouvez consulter vos données en ligne, où que vous soyez, grâce à MiHub Livestock Management.

MiHub Livestock vous permet de surveiller les poids et gains moyens quotidiens de vos animaux et de prévoir leur croissance, afin d'atteindre vos objectifs de poids.

Vous pouvez assurer le suivi de vos animaux par groupes et agir rapidement s'ils n'atteignent pas les objectifs, ou, si vous enregistrez les numéros visuels, vous pouvez surveiller les animaux individuellement et identifier les plus performants et ceux dont la croissance est trop lente.

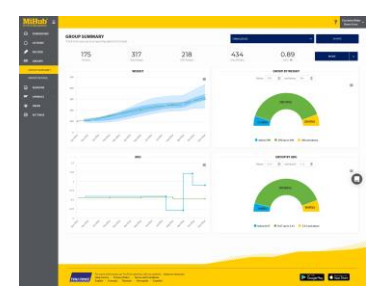

- 1. Rendez-vous sur [mihub.tru-test.com](https://livestock.mihub.tru-test.com/app/#/login) pour créer un compte ou vous connecter.
- 2. Ajoutez des animaux à un groupe pour surveiller leurs poids et gains quotidiens moyens par rapport à vos poids cibles.

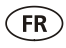

Pour en savoir plus sur MiHub Livestock, rendez-vous sur [livestocksupport.mihub.tru-test.com](http://livestocksupport.mihub.tru-test.com/)

# <span id="page-37-0"></span>3 Installation de l'indicateur

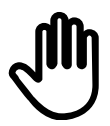

Assurez-vous que l'indicateur est entièrement chargé avant de commencer à l'utiliser.

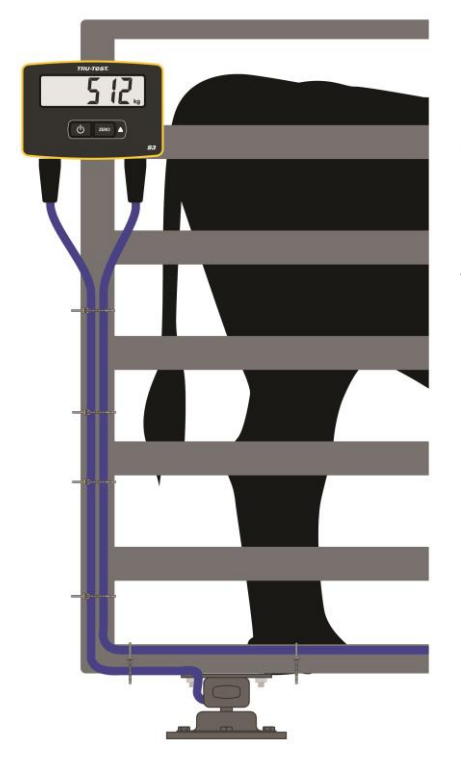

- 1. Fixez l'indicateur sur un piquet ou une cage de contention à l'aide du support de fixation et du kit de fixation.
- 2. Branchez les câbles des barres de charge dans l'indicateur et attachez les câbles à l'aide d'attache-câbles.
- 3. Allumez l'indicateur.

Pour installer les barres de charge, consultez le manuel fourni avec vos barres de charge.

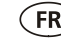

# 4

### <span id="page-38-0"></span>Modification des réglages de l'indicateur avec Data Link

Selon votre scénario de pesée, il se peut que vous souhaitiez modifier les réglages de l'indicateur.

Avec MiHub Data Link pour les appareils mobiles, ce processus est simple et rapide. Vous pouvez également lancer Data Link pour PC sur votre ordinateur Windows\*.

#### Sélection de barres de charge d'autres marques que Tru-Test

L'indicateur S3 est pré-étalonné pour fonctionner avec les principales marques de barres de charge autres que Tru-Test.

- 1. Connectez les barres de charge à l'indicateur.
- 2. Connectez l'indicateur à votre appareil mobile ou votre ordinateur Windows\* à l'aide de Data Link.

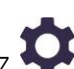

- 3. Sélectionnez pour ouvrir le menu Réglages, puis accédez au menu Type de barre de charge.
- 4. Dans la liste qui s'ouvre, sélectionnez vos barres de charge.

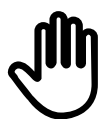

Si vos barres de charge n'apparaissent pas dans la liste, vous devez effectuer un étalonnage système.

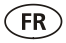

#### Étalonnage système

Si vous ne pouvez pas sélectionner vos barres de charge sur Data Link, vous devrez effectuer un étalonnage système pour vous assurer que vos animaux sont correctement pesés.

- 1. Connectez l'indicateur à votre appareil mobile ou votre ordinateur Windows\* à l'aide de Data Link.
- 2. Sélectionnez pour ouvrir le menu Réglages, puis sélectionnez Étalonnage système.
- 3. Suivez les étapes pour effectuer l'étalonnage système.

#### Arrêt automatique

Par défaut, l'indicateur s'éteint après 15 minutes d'inactivité, à moins qu'il ne soit branché et en charge.

Activé L'indicateur s'éteint après 15 minutes d'inactivité.

Désactivé L'indicateur reste allumé jusqu'à ce que la batterie soit épuisée ou que l'indicateur soit éteint manuellement.

Par défaut, le réglage Arrêt automatique est activé.

#### Zéro automatique

La remise à zéro automatique favorise la pesée rapide des animaux en évitant d'avoir à appuyer sur le bouton Zero après avoir pesé chaque animal.

Activé La pesée rapide des animaux est activée.

Désactivé Vous devez appuyer sur Zero après avoir pesé chaque animal.

Par défaut, le réglage Zéro automatique est activé.

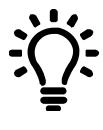

Il peut être utile de désactiver le réglage Zéro automatique si vous pesez du grain ou des produits qui prennent du temps à atteindre leur poids total sur les barres de charge.

#### Résolution

La résolution correspond au nombre de kg (ou de lb) dont augmentera la bascule à mesure que du poids est ajouté.

Par exemple, si l'animal pèse moins de 200 kg (ou moins de 500 lb), le poids s'affichera à 0,5 kg (ou 1 lb) près. Si l'animal pèse entre 200 et 500 kg (ou entre 500 et 1000 lb), le poids s'affichera à 1 kg (ou 2 lb) près. Vous trouverez les résolutions par défaut ci-dessous. Vous pouvez cependant modifier la résolution de pesée minimale.

Si vous modifiez la résolution, la bascule prendra peut-être plus de temps pour afficher un poids stable.

Si vous choisissez une petite résolution alors que le poids est élevé, il est possible que la bascule ne parvienne pas à afficher un poids stable. Assurez-vous que vous avez défini la résolution correcte pour votre environnement de pesage.

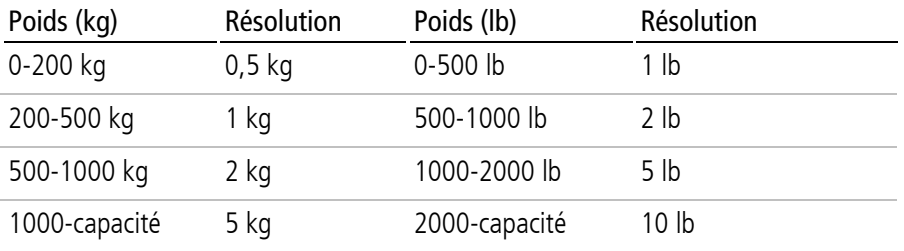

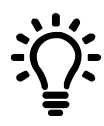

Pour en savoir plus sur les réglages de l'indicateur S3, rendez-vous sur [livestocksupport.mihub.tru-test.com](http://livestocksupport.mihub.tru-test.com/)

## <span id="page-41-0"></span>5 Pesage d'un animal

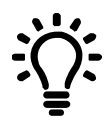

**FR** 

Vérifiez que l'indicateur affiche zéro avant de commencer à peser. Si ce n'est pas le cas, appuyez sur  $\left\lfloor \frac{2 \text{ ERO}}{2 \text{ SUS}} \right\rfloor$ sur l'indicateur.

Si vous utilisez Data Link pour enregistrer des poids, ouvrez l'application sur votre appareil mobile ou votre PC et connectez-vous à l'indicateur.

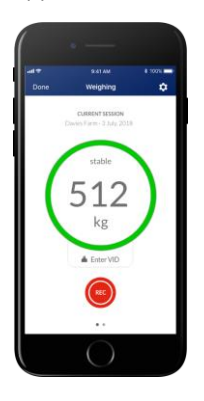

- 1. Démarrez une nouvelle séance et donnez-lui un nom.
- 2. Faites monter l'animal sur la plateforme.
- 3. Lorsque le poids est stable, appuyez sur  $\left(\frac{sec}{c}\right)$  pour l'enregistrer.
- 4. Une fois le poids enregistré, faites descendre l'animal de la plateforme et attendez que le poids se remette à zéro.

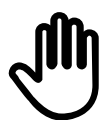

Si l'indicateur n'affiche pas 0 kg (0 lb) entre les animaux ou si vous constatez des problèmes de poids inexacts ou instables, vérifiez que les barres sont solidement fixées sur le sol en béton et exemptes de cailloux et de saletés et assurez-vous que les barres de charge sont correctement connectées à l'indicateur.

# <span id="page-41-1"></span>6 Maintien en bon état et entretien

- Ne laissez pas l'indicateur ou les connecteurs de l'indicateur immergés dans l'eau.
- Éliminez la poussière et l'humidité des connecteurs en utilisant de l'alcool dénaturé, de l'alcool éthylique ou un produit de nettoyage pour contacts électriques. N'utilisez pas de produits plus puissants, qui pourraient réagir avec le plastique.

#### Europe : Instructions pour l'élimination du produit

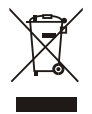

La présence de ce symbole sur le produit ou son emballage indique que ce produit (ainsi que sa batterie) ne doit pas être jeté avec les autres déchets. Il est de votre responsabilité de vous débarrasser de vos déchets d'équipements en les apportant à un point de collecte désigné pour le recyclage des déchets d'équipements électriques et électroniques. La collecte et le recyclage séparés de vos déchets d'équipements au moment de leur élimination contribueront à préserver les ressources naturelles et à garantir un recyclage respectueux de l'environnement et de la santé humaine. Pour plus d'informations sur les points de collecte, contactez le service de recyclage de votre ville ou le distributeur auprès duquel vous avez acheté le produit.

Ce produit comprend une batterie lithium-ion ( IFpR20/71, 4,8 Wh) rechargeable.

Pour savoir comment démonter ce produit à des fins de recyclage, envoyez un e-mail à [contact@trutest.co.nz](mailto:contact@trutest.co.nz)

<span id="page-42-0"></span>Conformité

#### Avis FCC

Cet appareil est conforme à la partie 15 de la réglementation FCC. L'exploitation est autorisée aux deux conditions suivantes : (1) L'appareil ne doit pas produire de brouillage nuisible, et (2) l'utilisateur de l'appareil doit accepter tout brouillage radioélectrique subi, même si le brouillage est susceptible d'en compromettre le fonctionnement.

Cet appareil a été testé et déclaré conforme aux limites imposées à un dispositif numérique de classe B, conformément à la partie 15 de la réglementation FCC. Ces limites sont élaborées pour garantir une protection raisonnable contre les interférences nuisibles dans une installation résidentielle.

Cet appareil génère, utilise et peut émettre des fréquences radio, et s'il n'est pas installé et utilisé conformément aux instructions, il peut causer des interférences nuisibles aux communications radio. Cependant, nous ne pouvons vous garantir qu'une interférence ne se produira pas dans une installation particulière. Si cet appareil produit des interférences nuisibles à la réception radiophonique ou télévisuelle, ce que vous pouvez vérifier en allumant et en éteignant l'appareil, nous vous conseillons de tenter de corriger le problème d'interférence par une ou plusieurs des mesures suivantes :

- Réorientez ou déplacez l'antenne de réception.
- Augmentez la distance séparant l'appareil et le récepteur.
- Connectez l'appareil à un circuit différent de celui auquel le récepteur est connecté.
- Contactez votre revendeur ou un technicien radio/TV qualifié.

- Toute modification apportée audit appareil, et non expressément approuvée par Datamars, pourrait annuler l'autorisation d'emploi de cet appareil par l'utilisateur.

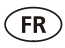

#### Responsable aux États-Unis

Ce produit est fourni par : Datamars Inc 528 Grant Road Mineral Wells Texas 76067 ÉTATS-UNIS Numéro gratuit : 800 874 8494

#### Avis d'Industrie Canada

Le présent appareil est conforme aux CNR d'Industrie Canada applicables aux appareils radio exempts de licence. L'exploitation est autorisée aux deux conditions suivantes :

(1) l'appareil ne doit pas produire de brouillage, et

(2) l'utilisateur de l'appareil doit accepter tout brouillage radioélectrique subi, même si le brouillage est susceptible d'en compromettre le fonctionnement.

#### Déclaration UE de conformité

Par la présente, Datamars Limited déclare que l'indicateur S3 est conforme aux exigences essentielles et aux autres  $\epsilon$ dispositions pertinentes des directives 2014/31/UE, 2014/53/UE et 2011/65/UE. La déclaration de conformité peut être consultée à l'adresse suivante : [livestock.tru-test.com/en/compliance](https://livestock.tru-test.com/en/compliance)

La marque et les logos *Bluetooth®* sont des marques déposées de Bluetooth SIG, Inc. et toute utilisation de ces marques par Datamars SA et ses filiales est effectuée sous licence. Les autres marques et noms commerciaux appartiennent à leurs propriétaires respectifs.

Les marques de commerce marquées d'un astérisque (\*) ne sont pas détenues ou utilisées sous licence par Datamars SA et appartiennent à leurs propriétaires respectifs.

#### **SCHNELLSTARTANLEITUNG S3 Terminal**

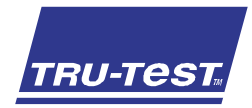

Diese Anleitung enthält die wichtigsten Hinweise zur Einrichtung und Verwendung des S3 Terminals. Weitere Informationen finden Sie unter [www.tru-test.com](https://livestock.tru-test.com/en)

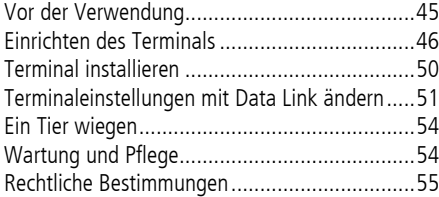

# <span id="page-44-0"></span>Vor der Verwendung

Überprüfen Sie, ob folgende Komponenten im Lieferumfang enthalten sind. Sollte eines der Teile fehlen, kontaktieren Sie Ihren Händler.

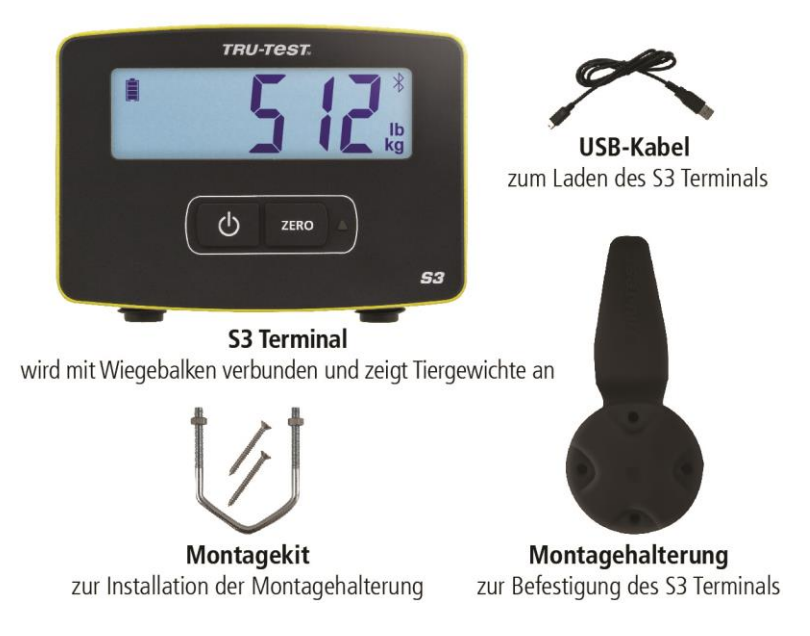

<span id="page-45-0"></span>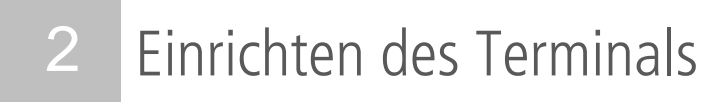

Es wird empfohlen, das Terminal vor dem Wiegen von Tieren bei Ihnen zu Hause einzurichten.

#### Aufladen des Akkus

DE

Laden Sie das Terminal über Nacht vollständig auf. Schließen Sie es hierfür an einen Computer an oder nutzen Sie einen USB-Netzadapter (z. B. von einem Mobiltelefon).

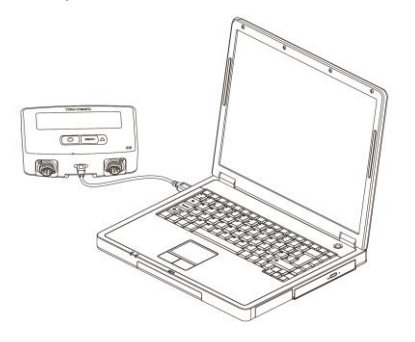

#### Gewichtseinheiten einstellen

Wenn Sie das Terminal zum ersten Mal einschalten, müssen Sie zuerst auswählen, ob Sie in Kilogramm (kg) oder Pfund (lb) wiegen möchten.

- 1. Drücken Sie auf  $\begin{pmatrix}$ z $\epsilon$ neo ), um zwischen den blinkenden Einheiten kg und lb hin und her zu wechseln.
- 2. Drücken Sie auf  $\left\lfloor \frac{\omega}{\omega} \right\rfloor$ , um die gewünschte blinkende Einheit auszuwählen.

Die von Ihnen gewählte Einheit bleibt auch nach dem Aus- und Wiedereinschalten des

Terminals ausgewählt. Wenn Sie die Einheit ändern müssen, halten Sie 3 Sekunden lang gedrückt, um zwischen kg und lb zu wechseln.

Das Terminal ist nun bereit für die Installation.

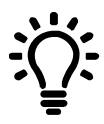

Speichern Sie Sitzungen und ändern Sie die Einstellung des Terminals (z. B. Einheiten oder Auflösung) mithilfe Ihres Mobiltelefons und der App "MiHub Data Link" oder mithilfe Ihres Windows\*-Computers und der Software "Data Link für den PC". Verfolgen Sie anschließend mit "MiHub Livestock Management" das Gewicht sowie die durchschnittliche tägliche Gewichtszunahme bis zum gewünschten Zielgewicht.

#### MiHub Data Link für Mobilgeräte

Mit der mobilen App "MiHub Data Link" lassen sich am einfachsten Gewichte aufzeichnen und die Einstellungen des S3 Terminals ändern. Sie können Tiere einzeln oder in Gruppen wiegen. Anschließend stehen die Wiegedaten Ihrer Sitzung in "MiHub Livestock" zur Verfügung, um die Gewichte sowie die durchschnittliche tägliche Gewichtszunahme Ihrer Tiere zu kontrollieren und deren Entwicklung zu prognostizieren. Dadurch können Sie sicherstellen, dass die von Ihnen gesetzten Gewichtsziele erreicht werden.

Laden Sie sich die App über den App Store\* oder Google Play\* herunter:

**JETZT BEI** 

**Google Play** 

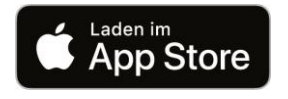

Unterstützte Geräte:

- iPhone\* (ab iOS 9)
- $\cdot$  iPad\* (ab iOS 9)
- Android\*-Smartphone (ab Android 4.4)

DE

Das S3 Terminal mit einem Mobilgerät verbinden:

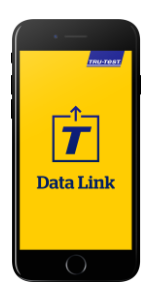

- 1. Öffnen Sie "MiHub Data Link" und erstellen Sie bei Aufforderung ein MiHub Livestock-Konto.
- 2. Wählen Sie das S3 Terminal aus der Liste der angezeigten Geräte aus.
- 3. Stellen Sie eine Verbindung zum S3 Terminal her, um Gewichte zu speichern oder die Einstellungen zu ändern.

Weitere Informationen zu "MiHub Data Link" finden Sie unter [livestocksupport.mihub.tru-test.com](http://livestocksupport.mihub.tru-test.com/)

#### Data Link für den PC

"Data Link für den PC" ermöglicht es Ihnen, Ihren Windows-Computer mit dem S3 Terminal zu verbinden und damit die Einstellungen Ihres Terminals zu ändern, Gewichte zu speichern und Sitzungen auf "MiHub Livestock" hochzuladen.

Laden Sie sich die Software "Data Link für den PC" über [tru-test.com](https://livestock.tru-test.com/en/applications/datalink) herunter.

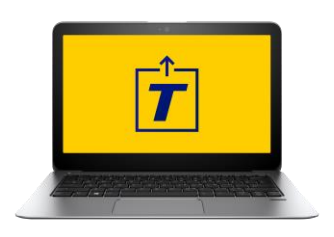

- 1. Öffnen Sie "Data Link für den PC" auf Ihrem Windows\*-Computer.
- 2. Schließen Sie das Terminal mithilfe des USB-Kabels an Ihren Computer an.
- 3. Warten Sie, bis die Verbindung zwischen dem Terminal und dem PC aufgebaut ist. Anschließend können Sie Gewichte speichern oder die Einstellungen ändern.

Weitere Informationen zu "Data Link für den PC" finden Sie unter [livestocksupport.mihub.tru-test.com](http://livestocksupport.mihub.tru-test.com/)

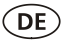

#### MiHub Livestock

Wenn Sie die Gewichte Ihrer Tiere mithilfe von "Data Link" aufgezeichnet haben, können Sie "MiHub Livestock Management" nutzen, um jederzeit und überall online auf Ihre Daten zuzugreifen.

"MiHub Livestock" unterstützt Sie dabei, die Gewichte sowie die durchschnittliche tägliche Gewichtszunahme Ihrer Tiere zu kontrollieren und deren Entwicklung zu prognostizieren. Dadurch können Sie sicherstellen, dass die von Ihnen gesetzten Gewichtsziele erreicht werden.

Sie können Tiergruppen überwachen und frühzeitig handeln, falls diese Ihr Ziel nicht erreichen. Außerdem haben Sie die Möglichkeit, durch Aufzeichnung visueller Tiernummern Ihre leistungsbesten und leistungsschwächsten Tiere zu ermitteln.

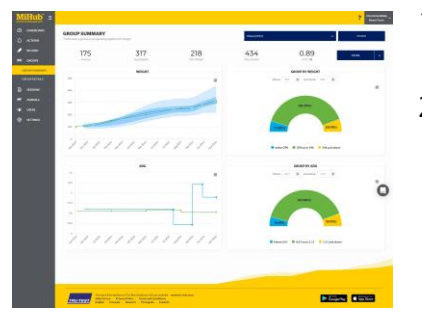

- 1. Auf [mihub.tru-test.com](https://livestock.mihub.tru-test.com/app/#/login) können Sie ein Konto erstellen oder sich einloggen.
- 2. Fügen Sie Tiere zu einer Gruppe hinzu, um deren Gewicht und durchschnittliche tägliche Gewichtszunahme bis zum gewünschten Zielgewicht zu verfolgen.

Weitere Informationen zu "MiHub Livestock" finden Sie unter [livestocksupport.mihub.tru-test.com](http://livestocksupport.mihub.tru-test.com/)

<span id="page-49-0"></span>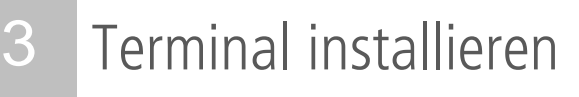

 $\widehat{\mathsf{DE}}$ 

Achten Sie darauf, dass das Terminal vor der Verwendung vollständig aufgeladen ist.

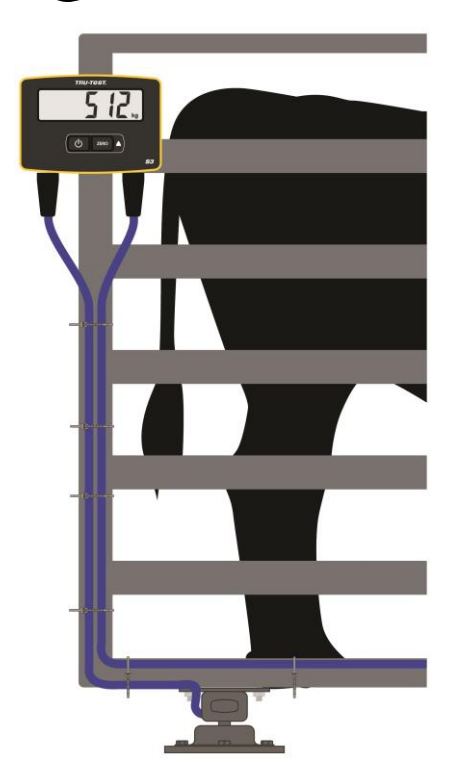

- 1. Montieren Sie das Terminal mithilfe der Montagehalterung und des Montagekits an einem Pfosten oder Fang- und Behandlungsstand.
- 2. Schließen Sie die Wiegebalkenkabel an das Terminal an und befestigen Sie diese mit Kabelbindern.
- 3. Schalten Sie das Terminal ein.

Informationen zur Installation der Wiegebalken finden Sie in der im Lieferumfang der Wiegebalken enthaltenen Bedienungsanleitung.

# <span id="page-50-0"></span>Terminaleinstellungen mit Data Link ändern

Je nach Wiegeanforderung ist es möglicherweise sinnvoll, die Terminaleinstellungen zu ändern.

Dank "MiHub Data Link" für Mobilgeräte ist dieser Prozess auf Ihrem mobilen Gerät schnell und einfach. Alternativ können Sie "Data Link für den PC" auf Ihrem Windows\*-Computer öffnen.

#### Wiegebalken von Drittanbietern auswählen

Das S3 Terminal ist so vorkalibriert, dass es mit den führenden Wiegebalken von Drittanbietern kompatibel ist.

- 1. Schließen Sie die Wiegebalken an das Terminal an.
- 2. Öffnen Sie "Data Link" auf Ihrem Mobilgerät oder Windows\*-PC und stellen Sie eine Verbindung zum Terminal her.
- 3. Wählen Sie **aus, um die Einstellungen aufzurufen, und öffnen Sie das Menü** "Wiegebalkentyp".
- 4. Wählen Sie Ihre Wiegebalken aus der angezeigten Liste aus.

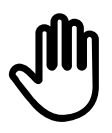

4

Falls Ihre Wiegebalken nicht in der Liste aufgeführt sind, müssen Sie eine Bereichskalibrierung durchführen.

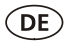

#### Bereichskalibrierung

Wenn Ihre Wiegebalken in "Data Link" nicht zur Auswahl verfügbar sind, müssen Sie eine Bereichskalibrierung durchführen, um sicherzustellen, dass Ihre Tiere korrekt gewogen werden.

- 1. Öffnen Sie "Data Link" auf Ihrem Mobilgerät oder Windows\*-PC und stellen Sie eine Verbindung zum Terminal her.
- 2. Wählen Sie **100 aus, um die "Einstellungen" zu öffnen. Wählen Sie anschließend** "Bereichskalibrierung" aus.
- 3. Folgen Sie den Schritten, um die Bereichskalibrierung durchzuführen.

#### Automatisches Abschalten

Standardmäßig schaltet sich das Terminal nach 15 Minuten Inaktivität aus, es sei denn, es befindet sich im Ladezustand.

- Ein Das Terminal schaltet sich automatisch ab, wenn es 15 Minuten lang nicht verwendet wurde.
- Aus Das Terminal bleibt eingeschaltet, bis die Batterie leer ist oder es manuell ausgeschaltet wird.

Die Standardeinstellung für "Automatisches Abschalten" ist "Ein".

#### Automatische Nullstellung

Die "Automatische Nullstellung" ermöglicht ein schnelles Wiegen mehrerer Tiere hintereinander. Mit dieser Funktion ersparen Sie sich das Drücken der Null-Taste nach dem Wiegen jedes einzelnen Tieres.

Ein Das schnelle Wiegen mehrerer Tiere hintereinander ist aktiviert.

Aus Nach jedem Tier, das gewogen wurde, muss die Null-Taste gedrückt werden.

Die Standardeinstellung für die "Automatische Nullstellung" ist "Ein".

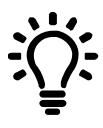

Wenn Sie Getreide oder Produkte wiegen, bei denen es länger braucht, bis sich das endgültige Gewicht auf den Wiegebalken befindet, empfiehlt es sich, die "Automatische Nullstellung" zu deaktivieren.

#### Auflösung

Die Auflösung ist die Anzahl an kg (bzw. lb), um die sich die Gewichtsanzeige erhöht, wenn ein Gewicht hinzugefügt wird.

Wenn das Tier beispielsweise weniger als 200 kg (bzw. weniger als 500 lb) wiegt, wird das Gewicht in einer Auflösung von 0,5 kg (bzw. 1 lb) angezeigt. Wiegt das Tier zwischen 200 und 500 kg (bzw. 500 und 1.000 lb) wird das Gewicht in einer Auflösung von 1 kg (bzw. 2 lb) angezeigt. Die Standardauflösungen sind unten aufgeführt. Sie können die minimale Auflösung der Waage jedoch ändern.

Eine Änderung der Auflösung kann dazu führen, dass die Waage bei einem Gewicht länger braucht, um sich zu stabilisieren.

Eine kleine Auflösung für große Gewichte kann dazu führen, dass sich das Gewicht nicht stabilisiert. Achten Sie darauf, dass Sie die richtige Auflösung für Ihre Anforderungen eingestellt haben.

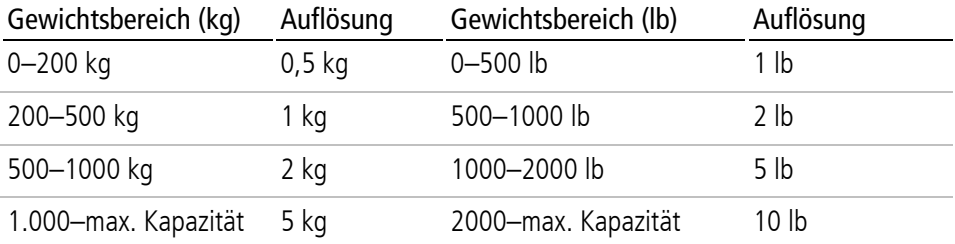

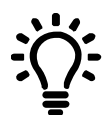

Weitere Informationen zu den Einstellungen des S3 Terminals finden Sie unter [livestocksupport.mihub.tru-test.com](http://livestocksupport.mihub.tru-test.com/)

### <span id="page-53-0"></span>5 Ein Tier wiegen

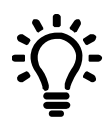

 $\widehat{DE}$ 

Achten Sie darauf, dass das Terminal auf Null gestellt ist, bevor Sie mit dem

Wiegen beginnen. Ist das nicht der Fall, drücken Sie  $\left\lfloor \frac{\text{zero}}{\text{20}} \right\rfloor$ am Terminal.

Wenn Sie "Data Link" zur Aufzeichnung von Gewichten verwenden, öffnen Sie die App auf Ihrem Mobilgerät oder PC und stellen Sie eine Verbindung zum Terminal her.

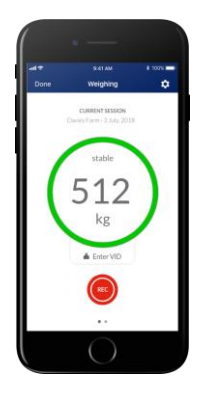

- 1. Starten Sie eine neue Sitzung und benennen Sie sie.
- 2. Führen Sie das Tier auf die Plattform.
- 3. Sobald sich das Gewicht stabilisiert hat, drücken Sie auf (REC), um das Gewicht zu speichern.
- 4. Sobald das Gewicht gespeichert wurde, führen Sie das Tier von der Plattform und warten Sie, bis sich das Gewicht auf Null zurückstellt.

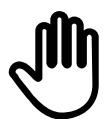

Wenn das Terminal zwischen den Tieren nicht 0 kg (0 lb) anzeigt oder es Probleme mit ungenauen und instabilen Gewichten gibt, vergewissern Sie sich, dass die Wiegebalken nicht durch Steine oder Schmutz beeinträchtigt werden und dass sie gut am Betonboden befestigt und korrekt an das Terminal angeschlossen sind.

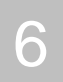

# <span id="page-53-1"></span>6 Wartung und Pflege

- Das Terminal und die Anschlüsse dürfen nicht in Wasser getaucht werden.
- Staub oder Feuchtigkeit in den Anschlusssteckern kann mithilfe von Methyl- bzw. Ethylalkohol oder einem geeigneten Kontaktreiniger entfernt werden. Stärkere Mittel sind nicht geeignet, da diese mit dem Kunststoff reagieren könnten.

#### Europa – Entsorgung des Produkts

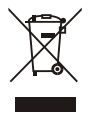

Dieses auf dem Gerät oder seiner Verpackung abgedruckte Symbol bedeutet, dass das Gerät (und dessen Akku) nicht zusammen mit dem Hausmüll entsorgt werden darf. Es obliegt Ihrer Verantwortung, Altgeräte bei einer geeigneten Recycling-Sammelstelle für Elektro- und Elektronikabfälle abzugeben. Die getrennte Sammlung und ordnungsgemäße Entsorgung Ihrer Altgeräte trägt zur Erhaltung der natürlichen Ressourcen bei und garantiert eine Wiederverwertung, die die Umwelt und die Gesundheit des Menschen schützt. Ausführliche Informationen darüber, wo Sie Ihre Altgeräte zum Recycling abgeben können, erhalten Sie bei Ihrer örtlichen Abfallbehörde oder bei dem Händler, bei dem Sie das Gerät erworben haben.

Dieses Produkt verfügt über einen wiederaufladbaren Lithium-Ionen-Akku (IFpR20/71, 4,8 Wh).

Wenn Sie eine Anleitung zum recyclinggerechten Zerlegen dieses Produkts benötigen, senden Sie bitte eine E-Mail an [contact@trutest.co.nz](mailto:contact@trutest.co.nz)

# <span id="page-54-0"></span>Rechtliche Bestimmungen

#### FCC-Hinweis

Dieses Gerät entspricht den Anforderungen des Teils 15 der FCC-Vorschriften. Für den Betrieb gelten folgende Bedingungen: Dieses Gerät (1) darf keine Störungen verursachen und (2) muss störsignalfest sein. Dies gilt auch für Störsignale, die den Betrieb beeinträchtigen können.

Die Prüfung dieses Geräts hat ergeben, dass die Grenzwerte für ein digitales Gerät der Klasse B gemäß Teil 15 der FCC-Vorschriften eingehalten werden. Diese Grenzwerte sollen vertretbaren Schutz gegen Störungen bei Installation in einem Wohngebiet bieten.

Dieses Gerät erzeugt, verwendet und strahlt Funkfrequenzenergie aus und kann, wenn es nicht gemäß den Anweisungen installiert und verwendet wird, Störungen der Funkkommunikation verursachen. Es kann aber nicht garantiert werden, dass bei bestimmten Installationen nicht doch Störungen auftreten. Falls dieses Gerät Störungen des Radio- oder Fernsehempfangs zur Folge hat, was sich durch Ein- und Ausschalten des Gerätes überprüfen lässt, sollte der Benutzer versuchen, die Störungen durch eine oder mehrere der folgenden Maßnahmen zu beheben:

- Richten Sie die Empfangsantenne neu aus.

- Vergrößern Sie den Abstand zwischen Gerät und Empfänger.
- Schließen Sie das Gerät an einen vom Stromkreis des Empfängers getrennten Stromkreis an.
- Bitten Sie den Händler oder einen erfahrenen Radio-/Fernsehtechniker um Unterstützung.

- Jegliche Änderung oder Modifizierung, die nicht ausdrücklich von Datamars genehmigt wurde, kann die Befugnis des Benutzers, das Gerät zu betreiben, aufheben.

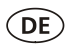

#### Zuständigkeit in den USA

Dieses Produkt wird geliefert von: Datamars Inc 528 Grant Road Mineral Wells Texas 76067 UNITED STATES Toll free: 800874 8494

#### Hinweis (Industry Canada)

Dieses Gerät entspricht der (den) lizenzfreien RSS-Norm(en) von Industry Canada. Für den Betrieb gelten folgende Bedingungen:

(1) dieses Gerät darf keine Störungen verursachen; und

(2) das Gerät muss störsignalfest sein. Dies gilt auch für Störsignale, die den Betrieb beeinträchtigen können.

#### EU-Konformitätserklärung

Datamars Limited erklärt hiermit, dass das Terminal S3 die wesentlichen Anforderungen und sonstigen anwendbaren  $\epsilon$ Bestimmungen der Richtlinien 2014/31/EU, 2014/53/EU und 2011/65/EU erfüllt. Die Konformitätserklärung kann unter [livestock.tru-test.com/en/compliance](https://livestock.tru-test.com/en/compliance) eingesehen werden.

Die *Bluetooth®-*Wortmarke und -Logos sind eingetragene Marken im Eigentum von Bluetooth SIG, Inc.; jegliche Verwendung durch Datamars SA erfolgt unter Lizenz. Andere Warenzeichen und Handelsnamen sind Eigentum ihrer jeweiligen Inhaber.

Die mit \* gekennzeichneten Marken sind weder Eigentum noch Lizenzeigentum von Datamars SA und gehören den jeweiligen Inhabern.

© Datamars Limited, 2018-2019. All rights reserved. 833980 Issue 2 03/2019